# Ecu manager Installation and configuration guide.

#### Requirements.

#### Web sites.

It's necessary, the workstation that you want use for Ecu manager has to respect the minimum requirements, described in the Maserati Technical Information website:

http://techinfo.maserati.com/tch/requirements/

#### Workstation:

#### Java

The workstation must be able to use the java technology and in the follow links you can have other information:

- The website of java is <a href="http://www.java.com/it/">http://www.java.com/it/</a>

- For the requirements of the workstation you can read the follow page: <a href="http://www.java.com/it/download/win\_sysreq-sm.jsp">http://www.java.com/it/download/win\_sysreq-sm.jsp</a>

- The JRE must be install on the workstation. You can follow the instructions that you can find on this page: <u>https://www.java.com/it/download/help/ie\_online\_install.xml</u>

-for information about the Java Web Start technology , used to the development of Ecu Manager, you can read the follow link:

http://www.java.com/it/download/faq/java\_webstart.xml

From wikipedia:

| Java Web Start | In computing, Java Web Start (also known as                       |
|----------------|-------------------------------------------------------------------|
|                | JavaWS, javaws or JAWS) is a framework developed                  |
|                |                                                                   |
|                | by <u>Sun Microsystems</u> (now <u>Oracle</u> ) that allows users |
|                | to start application software for the Java Platform               |
|                | directly from the <u>Internet</u> using a <u>web browser</u> .    |
|                | Some key benefits of this technology include                      |
|                | seamless version updating for globally distributed                |
|                | applications and greater control of memory                        |
|                | allocation to the Java virtual machine.                           |
|                |                                                                   |
|                | Source:                                                           |
|                | https://en.wikipedia.org/wiki/Java Web Start                      |
|                | TILIPS://en.wikipedia.org/wiki/java_web_Start                     |
|                |                                                                   |

You can find the instructions to configure your browser in the follow link:

http://www.java.com/it/download/help/enable\_browser.xml

Ecu Manager requests a 32 bit java build. The suggested version is Java Version 8 with Update 311, but you can use a version of Java not older than the v: 7.0.

### VCI

The workstation must be respect the minimum requirements of the constructor of the VCI. If you want use a VCI ISO 22900, it must be respect the standards ISO22900/1 and ISO22900/2 described in the follow table.

| Document /Name   | Description                                                                                                    |
|------------------|----------------------------------------------------------------------------------------------------|
| ISO 22900-1:2008 | Road vehicles Modular vehicle communication interface (MVCI)<br>Part 1: Hardware design requirements                                                   |
| ISO 22900-2:2009 | Road vehicles Modular vehicle communication interface (MVCI)<br>Part 2: Diagnostic protocol data unit application programming<br>interface (D-PDU API) |

The workstation must be respect the minimum requirements of the constructor of the VCI. If you want use a VCI SAE J2534, it must be respect the standard SAE J2534/2, described in the follow table:

| Document / Name         | Description                                                            |
|-------------------------|------------------------------------------------------------------------|
| SAE J2534/2: 2006-03-27 | SAE J2534-1 defines a standard vehicle network interface that can be   |
|                         | used to reprogram emission related control modules. However, there     |
|                         | is a need to support vehicles prior to the 2004 model year as well as  |
|                         | non-emission related control modules. The SAE J2534-2 document         |
|                         | meets these needs by detailing extensions to an SAE J2534-1 interface. |
|                         | Together, these extensions provide the framework for a common          |
|                         | interface to protect the software investment of the Vehicle OEMs and   |
|                         | Scan Tool manufacturers. Only the optional features will be described  |
|                         | by this document. Unless otherwise noted it is expected that these     |
|                         | features are added to a fully compliant interface adhering to the      |
|                         | December 2004 publication of SAE J2534-1.                              |
|                         | http://standards.sae.org/j2534/2_200603/                               |
|                         |                                                                        |

### Specific requirements:

Ecu Manager also requires that the VCI manufacturer implements ISO22900 / 2 VCI software with 32bit Architecture (the DLL must be 32bit).

#### Browser and Java configurations:

To remove the Pop-up blocker open your browser the Internet Options. In the Privacy section , open setting of popup blocker (Turn on pop-up blocker must be always checked).

| eneral Security Privacy Content Connections Program<br>Settings<br>Select a setting for the Internet zone.<br>Medium | ns Advanced | Exceptions<br>Pop-ups are currently blocked. You can allow p<br>websites by adding the site to the list below.<br>Address of website to allow: | op-ups from specific |
|----------------------------------------------------------------------------------------------------|-------------|----------------------------------------------------------------------------------------------------|----------------------|
| - Blocks third-party cookies that do not have a c                                                                    | transet.    |                                                                                                    | Add                  |
| privacy policy<br>- Blocks third-party cookies that save informatio                                                  | Section 1   | Allowed stes:                                                                                                    |                      |
| be used to contact you without your explicit con<br>Restricts first-party cookies that save information              | toent       | https://ecumanager.maserati.com                                                                                                    | Remove               |
| <ul> <li>can be used to contact you without your implicit</li> </ul>                                                 |             | https://ecumanager2.maserati.com                                                                                                    | Remove al            |
| -1-                                                                                                    |             | https://techinfo.maserati.com                                                                                                    |                      |
| Sites Import Advanced                                                                                                | Default     |                                                                                                    |                      |
| ocation                                                                                                    |             |                                                                                                    |                      |
| Never allow websites to request your                                                                                 | Jear Sites  |                                                                                                    |                      |
| physical location                                                                                                    |             | Notifications and blocking level:                                                                                                    |                      |
| Pop-up Blocker                                                                                                    |             | Play a sound when a pop-up is blocked.                                                                                                    |                      |
|                                                                                                    | Settings    | Show Notification bar when a pop-up is blocked.                                                                                                |                      |
| hPrivate                                                                                                    |             | Blocking level:                                                                                                    |                      |
| Disable toobars and extensions when InPrivate Browsing s                                                             | starts      | Medium: Block most automatic pop-ups                                                                                                    |                      |
|                                                                                                    |             | Learn more about Pop-up Blocker                                                                                                    | Gose                 |

#### Insert the follow web site in the form:

https://ecumanager.maserati.com

https://ecumanager2.maserati.com

https://techinfo.maserati.com

You have to do the same configurations in the Java configuration program :

Open Control Panel->Programs and select Java icon.

In the security section, press button Edit Site List and write the two site that I write above.

| 🛃 Java Control Panel                                                                                                    | 🕼 Exception Site List                                                                                                    |
|----------------------------------------------------------------------------------------------------|----------------------------------------------------------------------------------------------------|
| General Update Java Security Advanced                                                                                                    | Applications launched from the sites listed below will be allowed to run after the appropriate security<br>prompts.                          |
| Security level for applications not on the Exception Site list.<br>(>) Yory High<br>Only Java applications identified by a certificate from a trusted authority are allowed to run,<br>and only if the certificate can be verified as not revoked. | Loadon     Heps://ecumanager.materabl.com     Heps://ecumanager.naserabl.com     Heps://technfo.materabl.com     Heps://technfo.materabl.com |
| B High<br>lara applications identified by a ore tifcate from a trusted authority are allowed to run, even if<br>the revocation status of the certificate cannot be verified.                                                                       | FILE and HTTP protocols are considered a security role.     We recommend using HTTPS sites where available.                                  |
| Exception Site List<br>Applications launched from the sites Isted below will be allowed to run after the appropriate security<br>prompts.<br>https://cumanager.meseral.com<br>https://cumanager.meseral.com<br>https://cumanager.meseral.com       |                                                                                                    |
| Restore Security Prompts Manage Certificates OK Cencel Apply                                                                                                    |                                                                                                    |

In the java section verify if the full path of the jawaws.exe program is correct. If it's wrong write the correct full path of the Java web start program.

For example C:\Program Files (x86)\Java\jre1.8.0\_144\bin\javaws.exe

| eneral l | Jpdate Ja  | va Security   | Advanced            |                         |             |         |
|----------|------------|---------------|---------------------|-------------------------|-------------|---------|
| View and | manage Ja  | va Runtime ve | ersions and setting | s for Java applications | and applets | View    |
| Java Ru  | ntime Envi | ronment Set   | tings               |                         |             |         |
| Jser S   | vstem      |               |                     |                         |             |         |
| /3CI [5] | stem       |               |                     |                         |             |         |
| Pla      | Product    | Location      | Path                | Runtime Parameters      | Enabled     | Archite |
| 1.8      | 1.8.0_144  | http://java   | C:\Program          | ]                       |             | x86     |
|          |            |               |                     | Program Files (x86)\Ja  |             |         |
|          |            |               |                     | Find                    | Add         | Remove  |

Restart your browser.

#### Test the configuration:

From browser open this page: <u>https://techinfo.maserati.com/</u>

Use your credential to connect to the techinfo

Connect the VCI by USB cable and the VCI at a car.

Open "Purchase ECU Packages" and select the model where you are connected.

After that press the "Start the vehicle identification procedure".

At the bottom of the browser will appear the follow form. Press open:

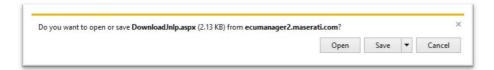

If you cannot open DownloadJnpl.aspx , select javaws.exe as program to open this file.

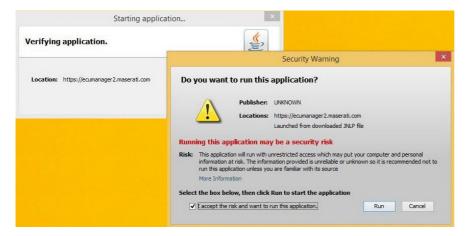

Check "I accept the risk and want to run the application" and press Run. After that you are able to the test.

Problems with pop-up blocker:

If You see the message box under :

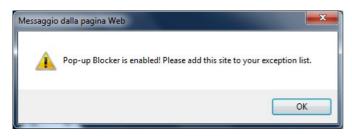

You can resolve in the follow mode: Open Internet Option in your browser and, in the security section , you have to select the trusted sites option: after that select Sites button and insert the sites as you can see above:

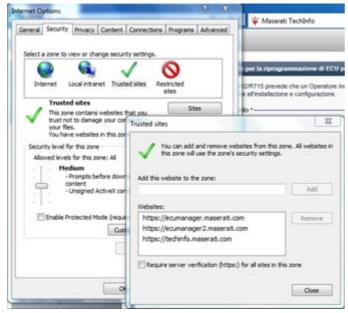

Restart your browser.

## Application closure

From the follow message box, you can close the JNPL application:

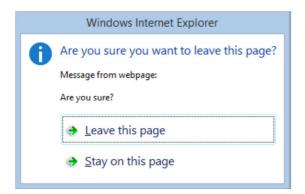

If this message box appear at the end of each operation, press "Leave this page". Otherwise, if it appear during a operation press "Stay on this page".